## 財物增加申請作業步驟流程

1. 由請購系統登入後,選擇該筆已核銷請購單號,再點選列印 按鈕,即可產生財產系統登入畫面,請輸入帳號、密碼進入 財產管理系統登打財物增加單。

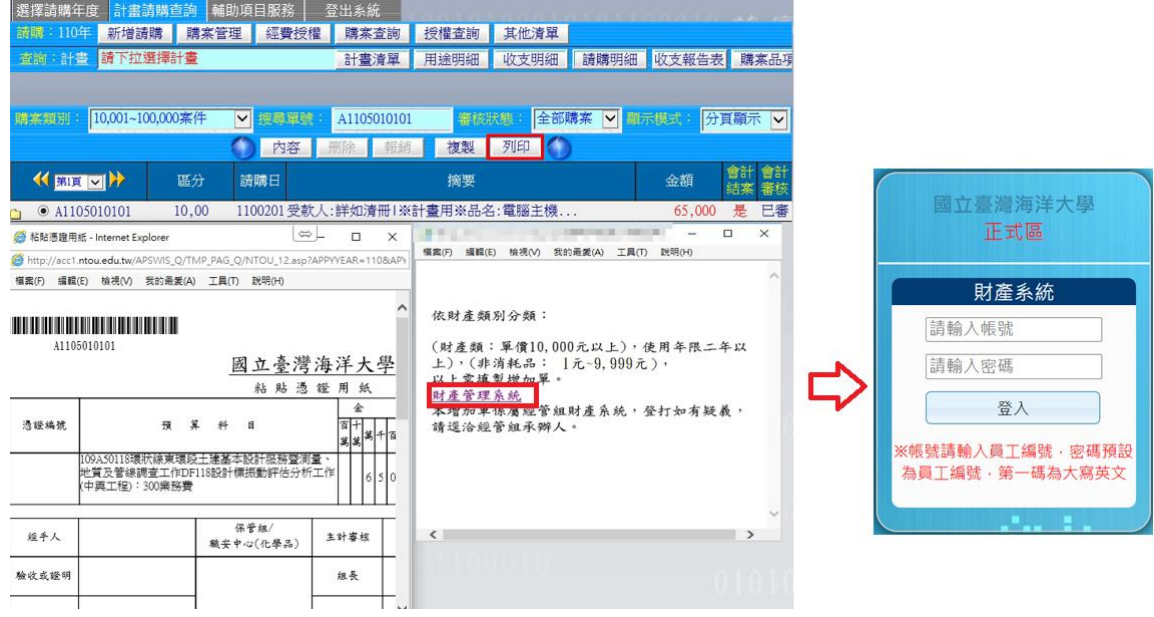

2.左側選單點選 8.2.2 財物增加申請作業。

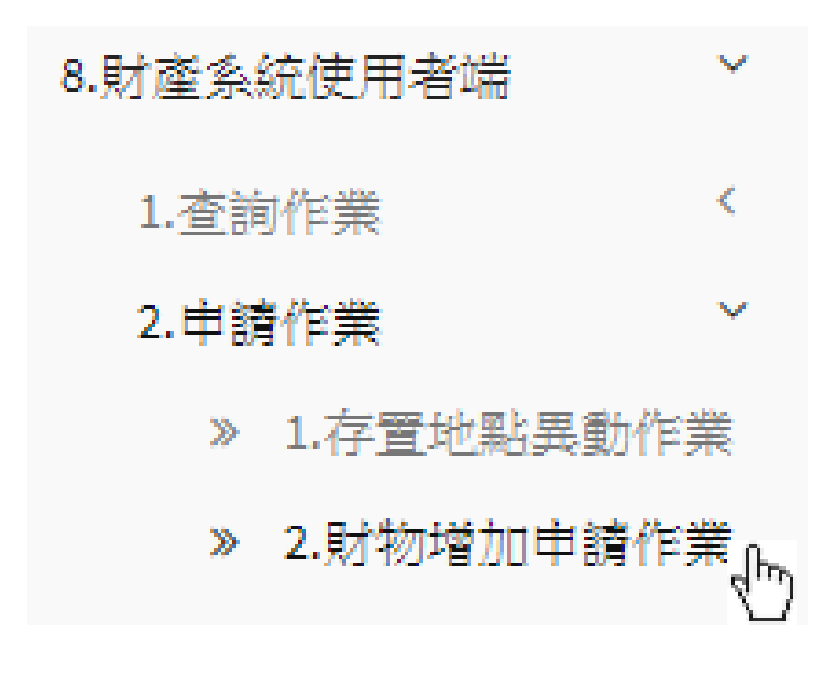

3.點選財產增加之申請類別;亦可從更換類別作為切換。

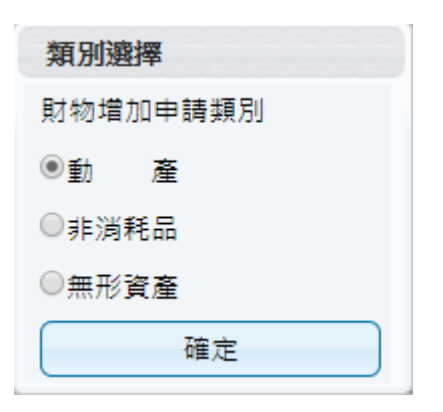

4. 點選新單,可透過連結請購明細,帶入相關請購資訊,紅框 為必要填寫欄位。

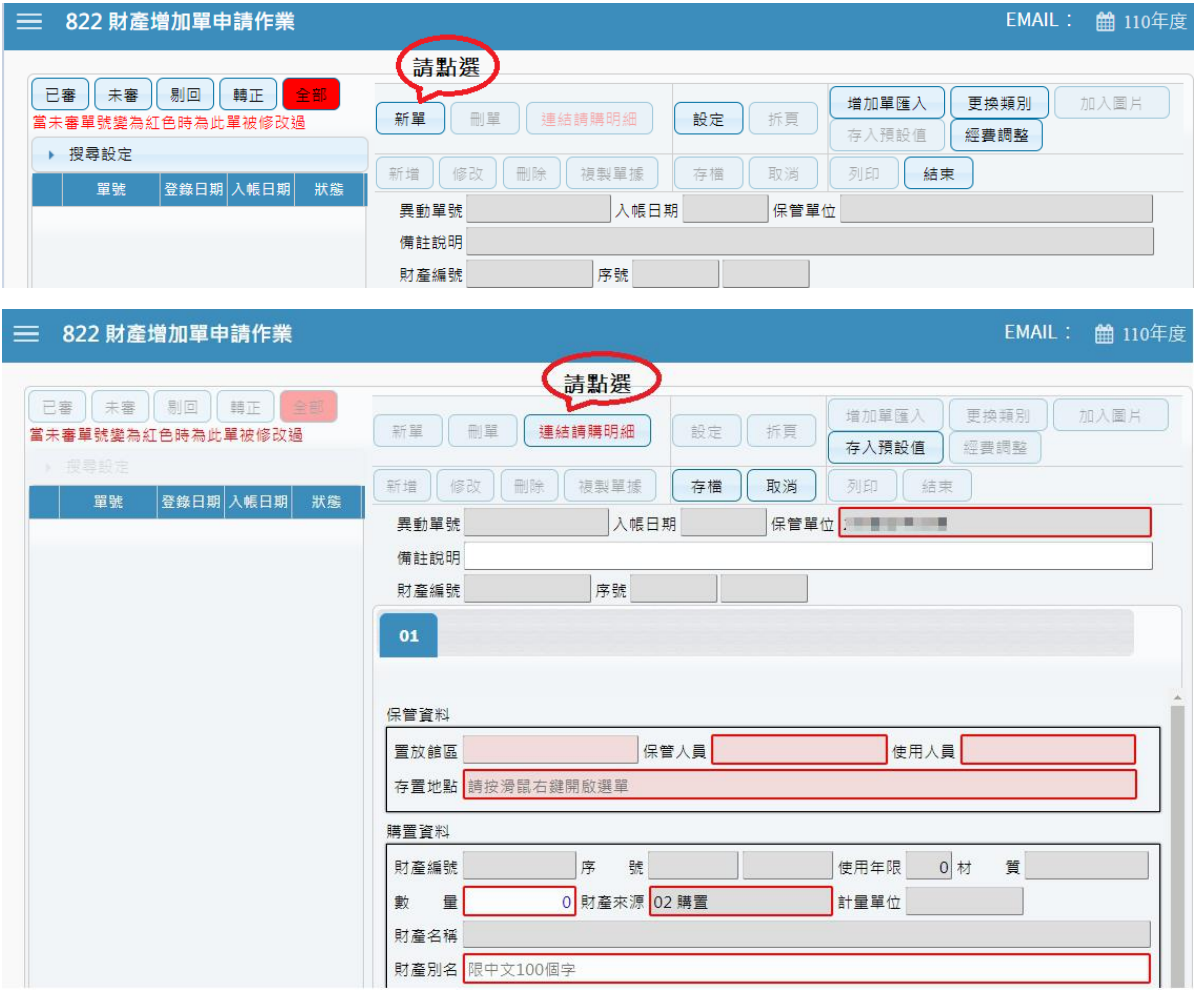

5.輸入請購編號後按搜尋,並選取欲登打增加單明細資料。

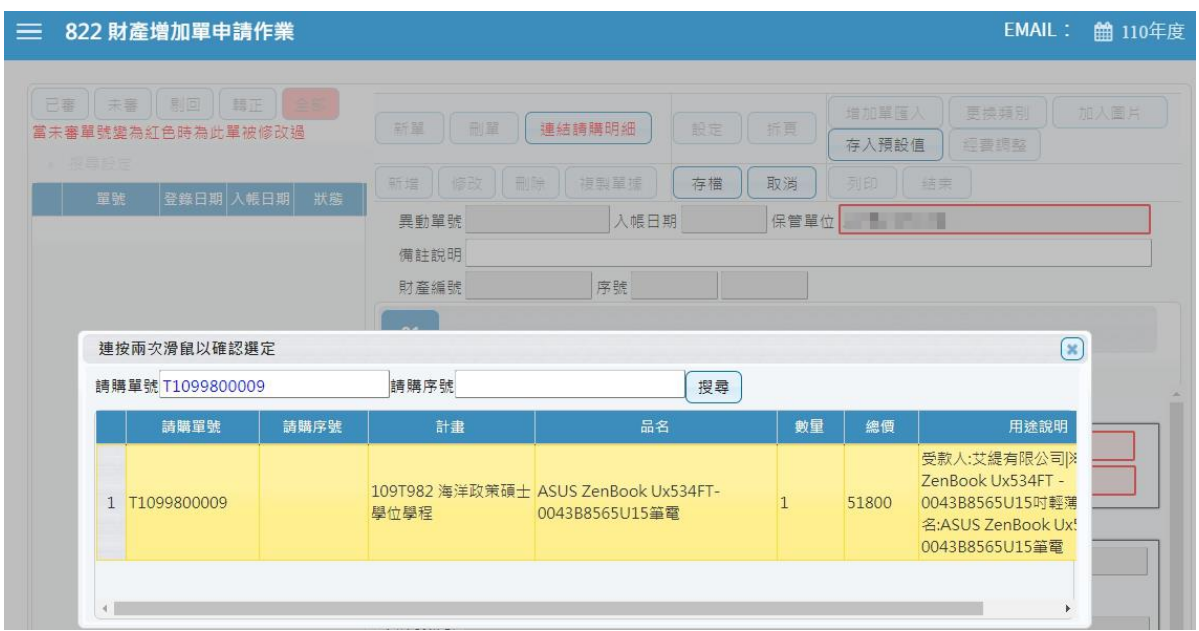

6.選取請購明細後,會帶入相關資訊於財產別名欄位,再由使 用者自行調整至正確欄位對應。

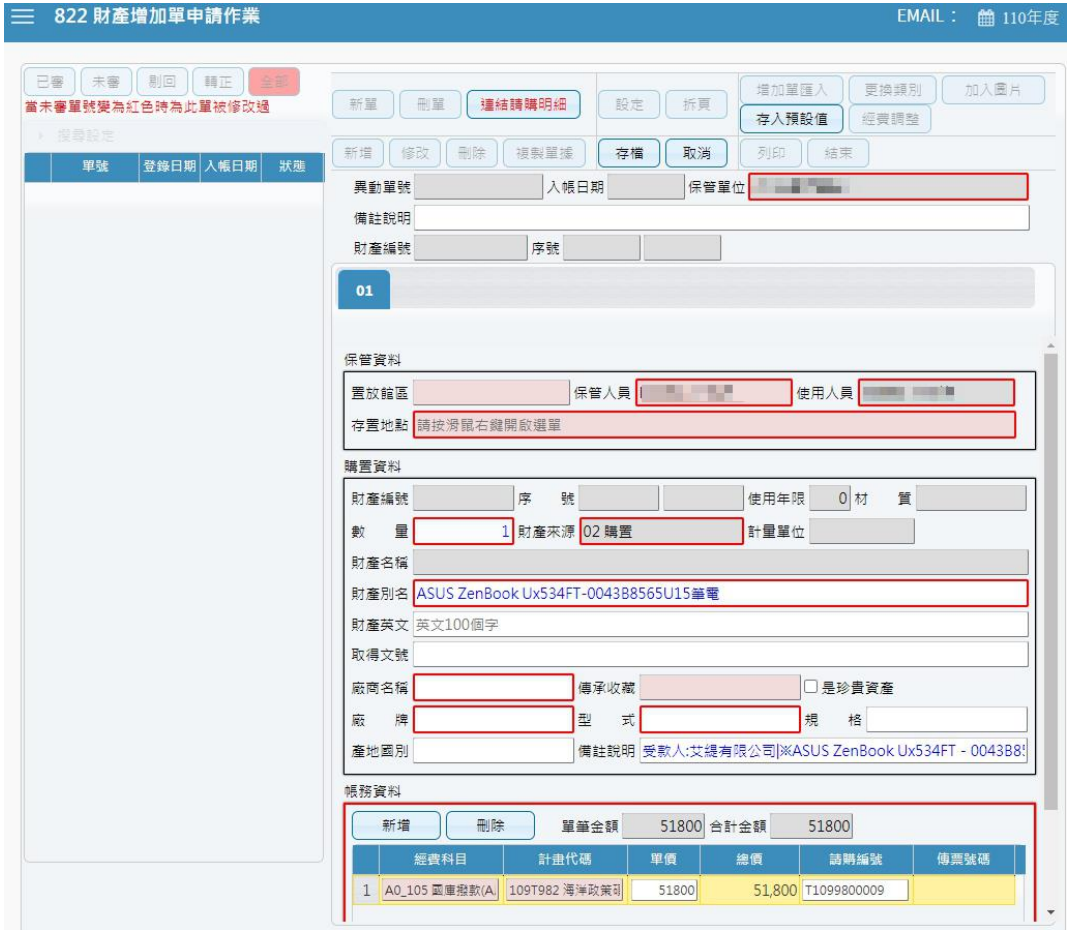

7.輸入保管人員、存置地點、數量、財產來源、財產別名、廠 商、廠牌、型式、規格、產地國別…等相關資訊。

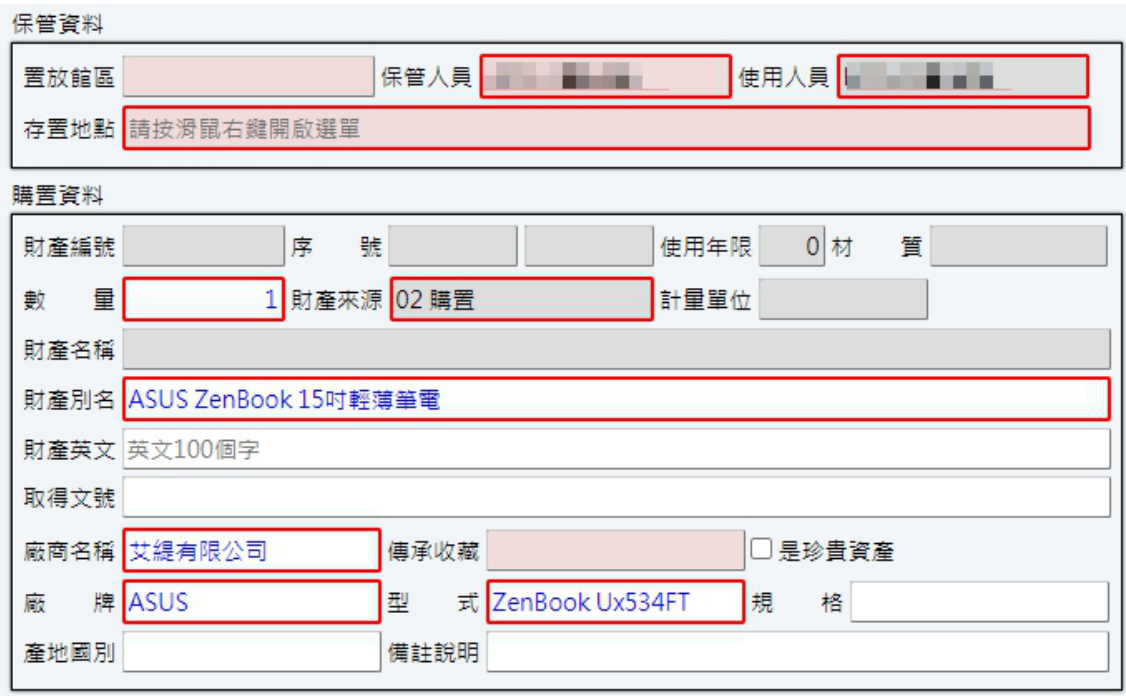

8.輸入保管人,當網路權限為單位管理員,可以挑選不同保管 人員;反之網路權限為一般使用者可略過。

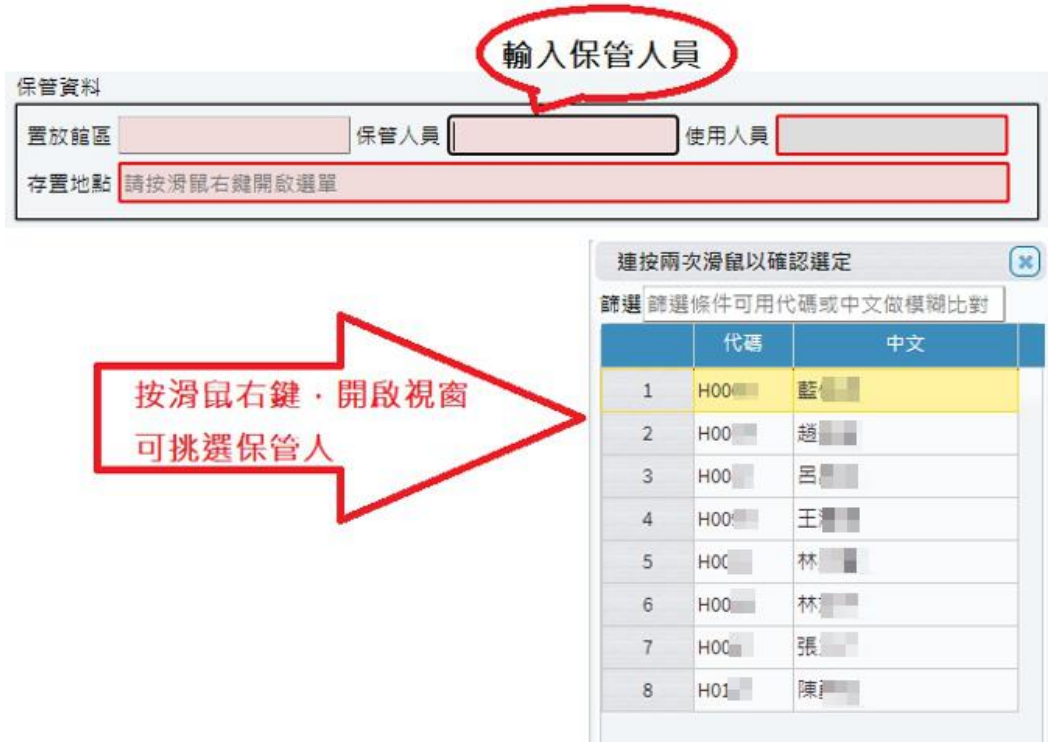

## 9.確認帳務資料。

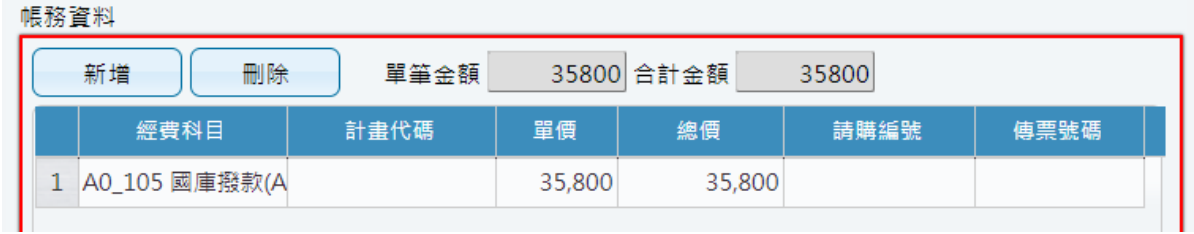

## 10.資料輸入完成後,點選存檔。

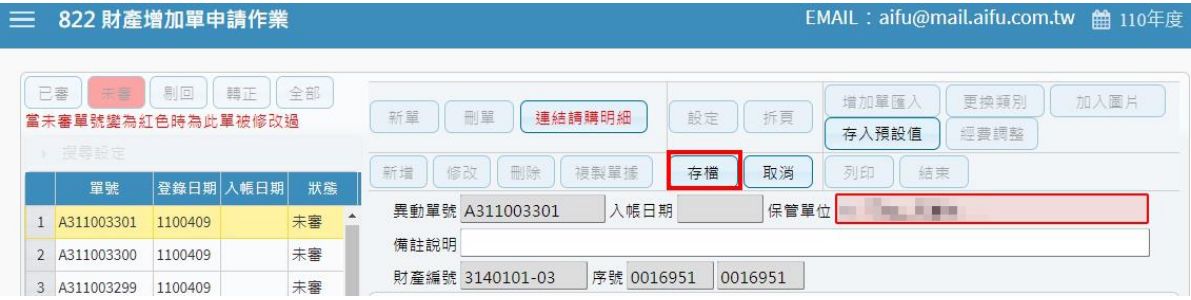

## 11.列印增加申請單。

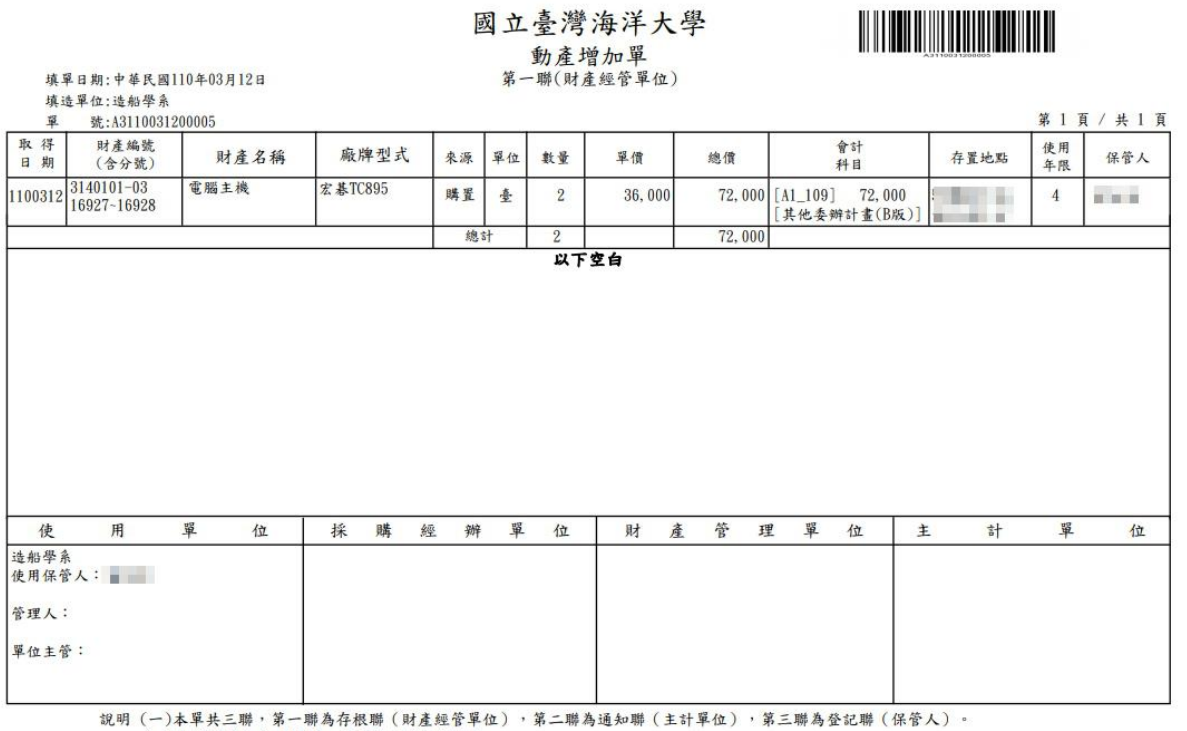

(二)由請購單位自行採購,採購單位簽核欄免簽。